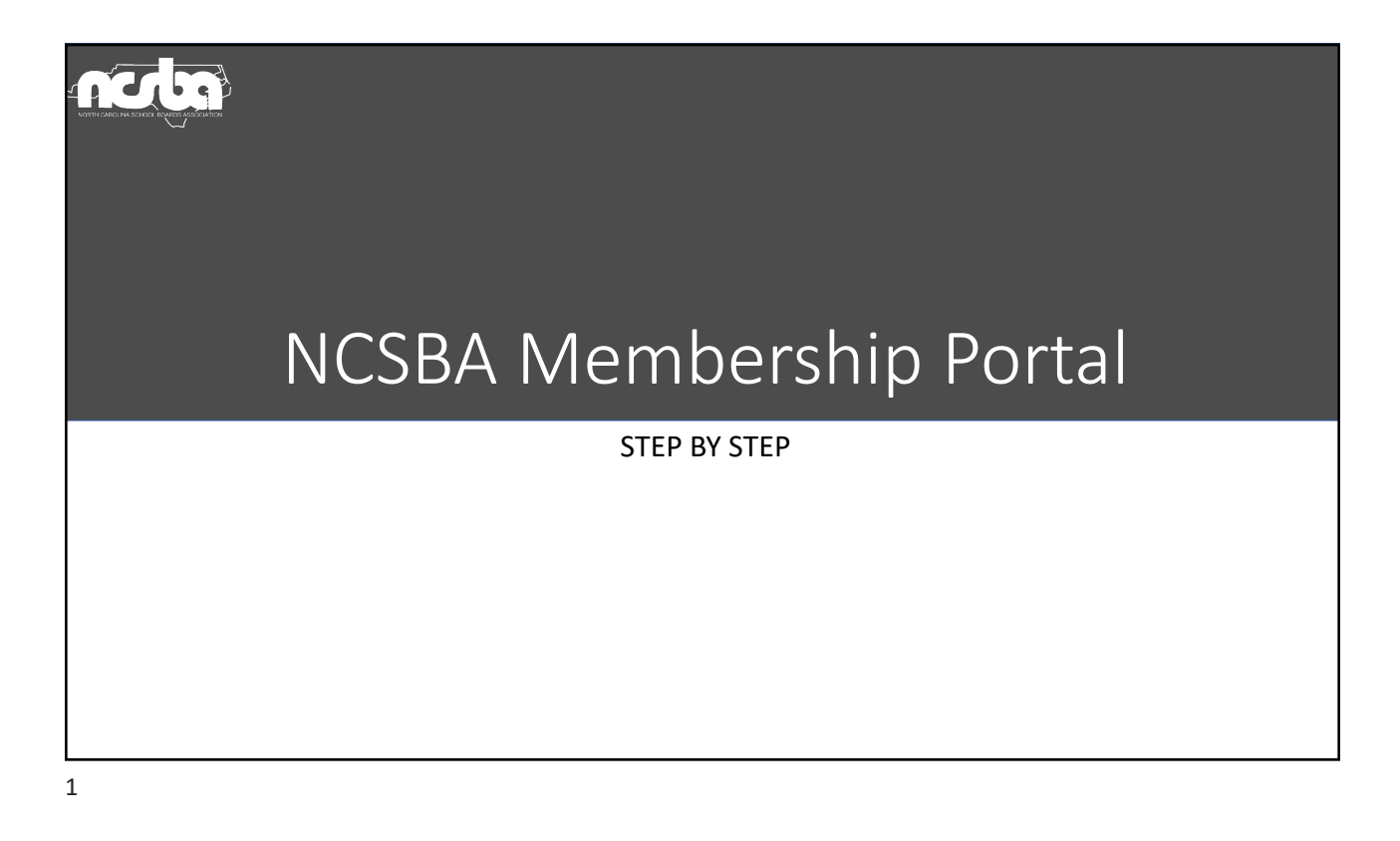

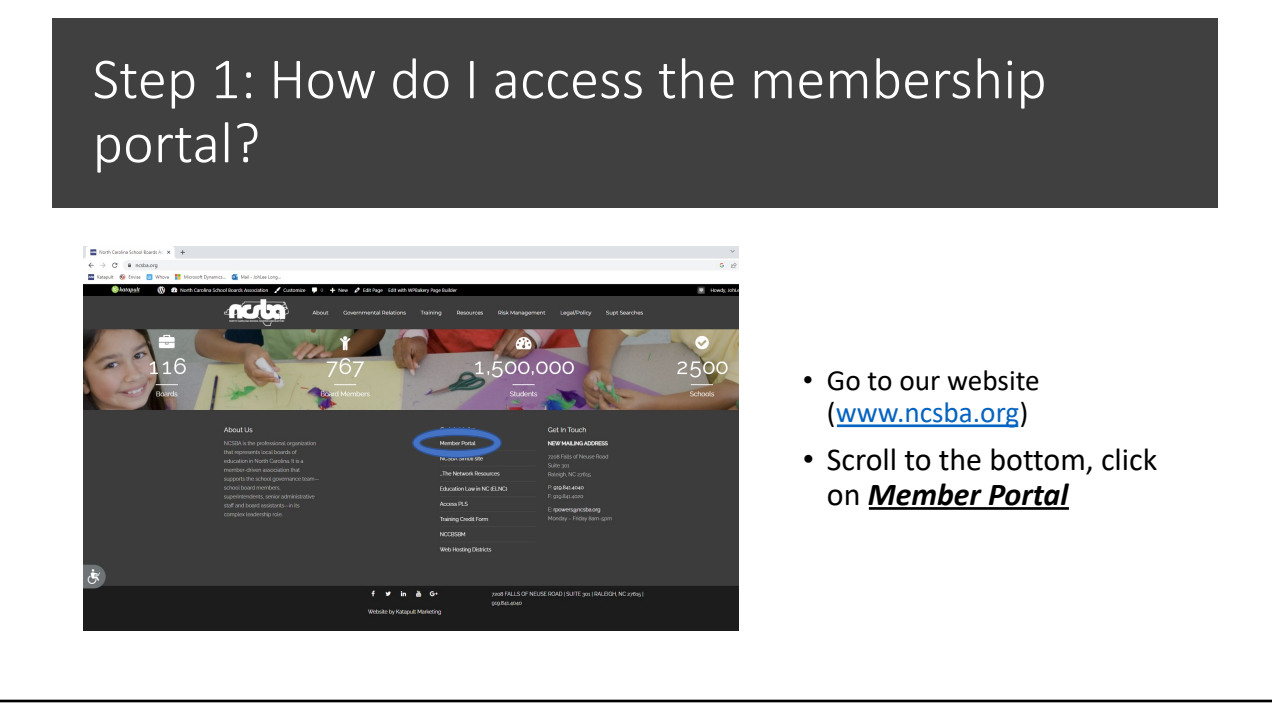

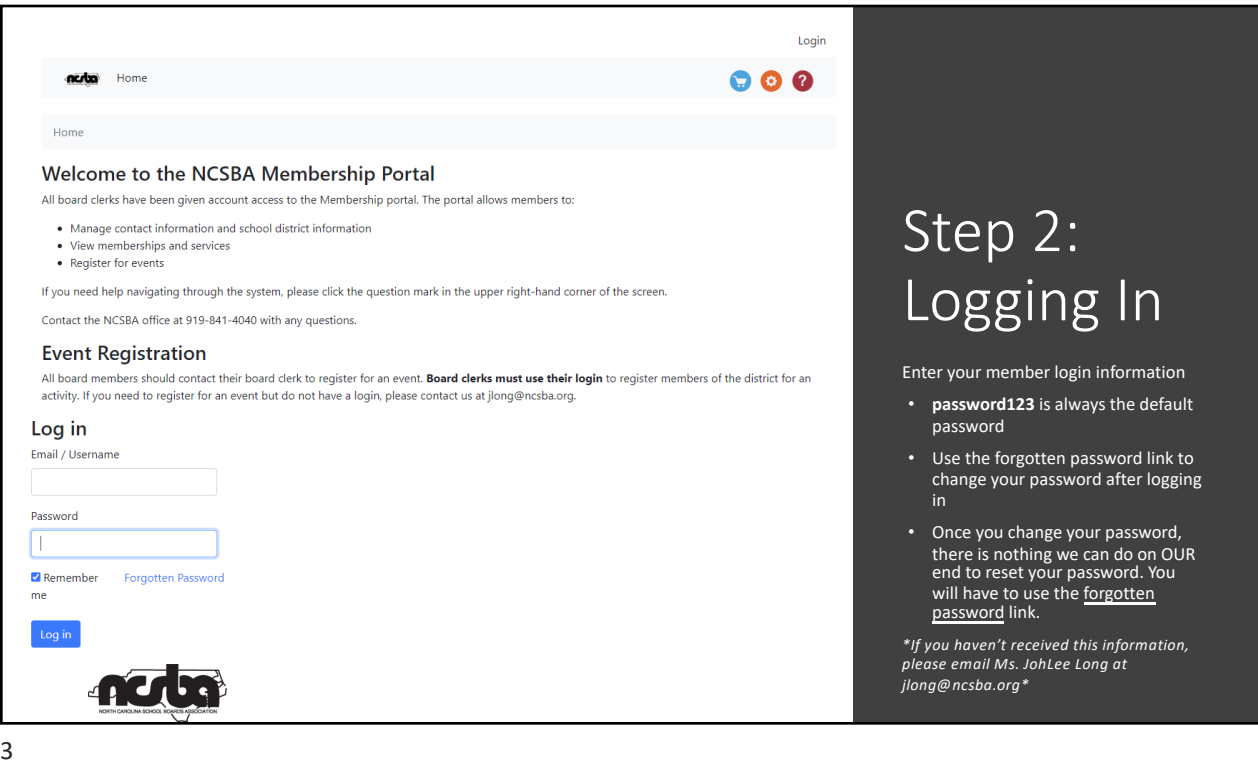

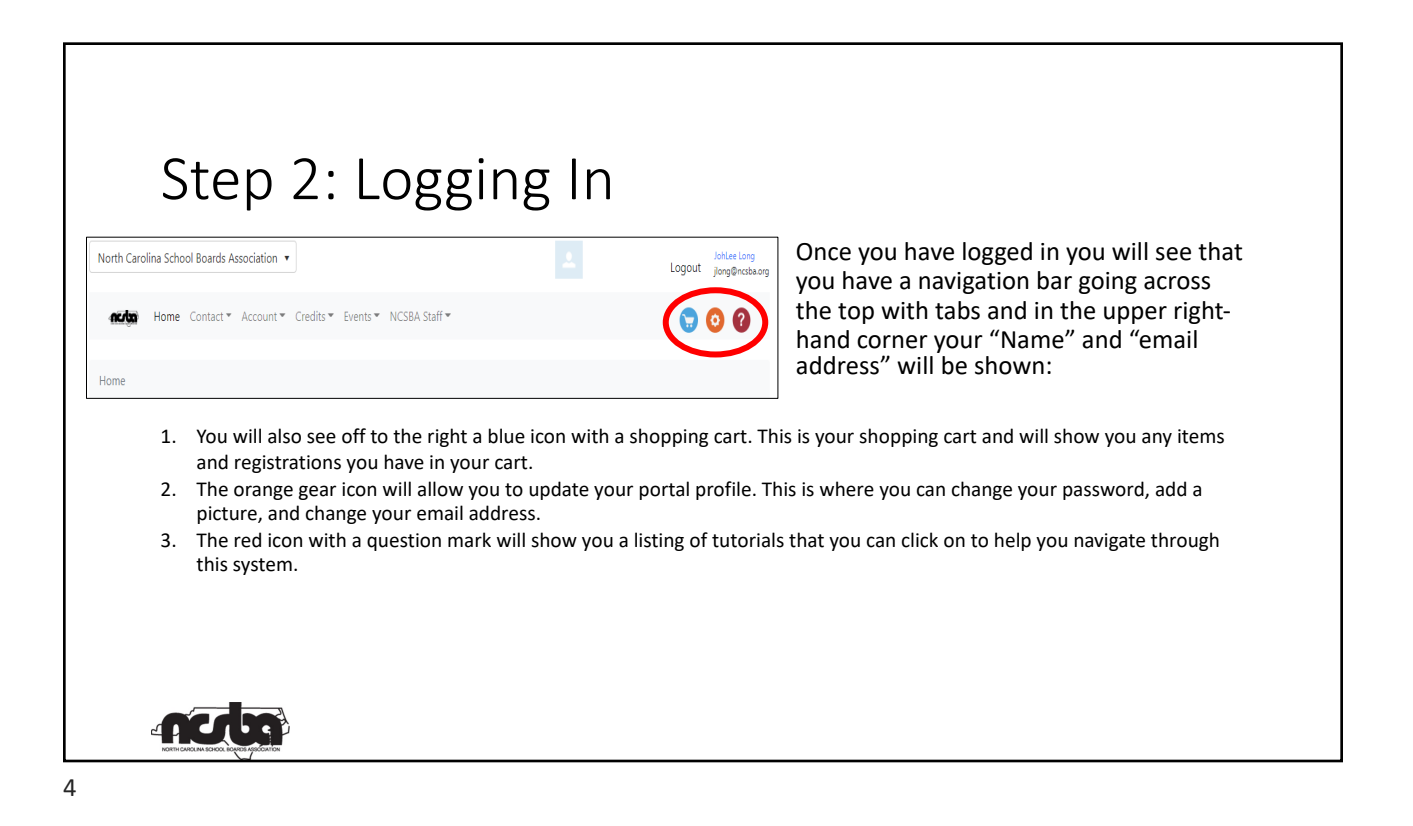

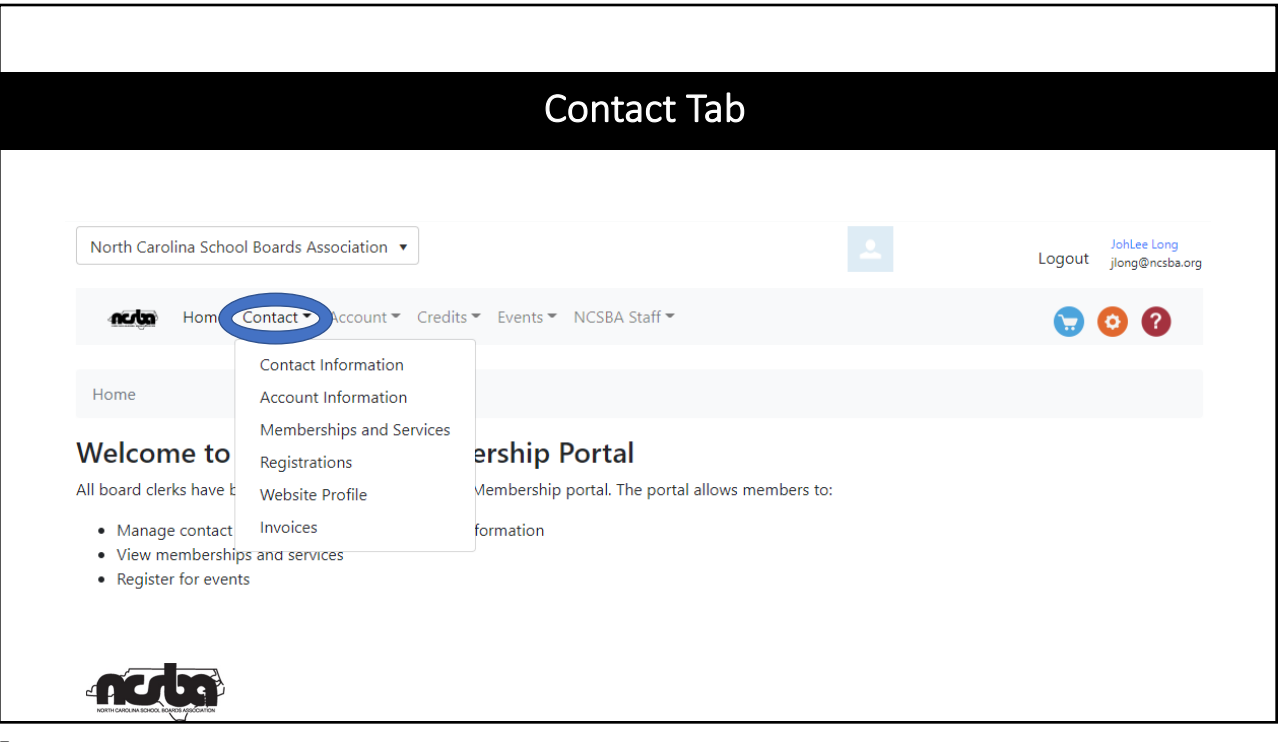

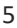

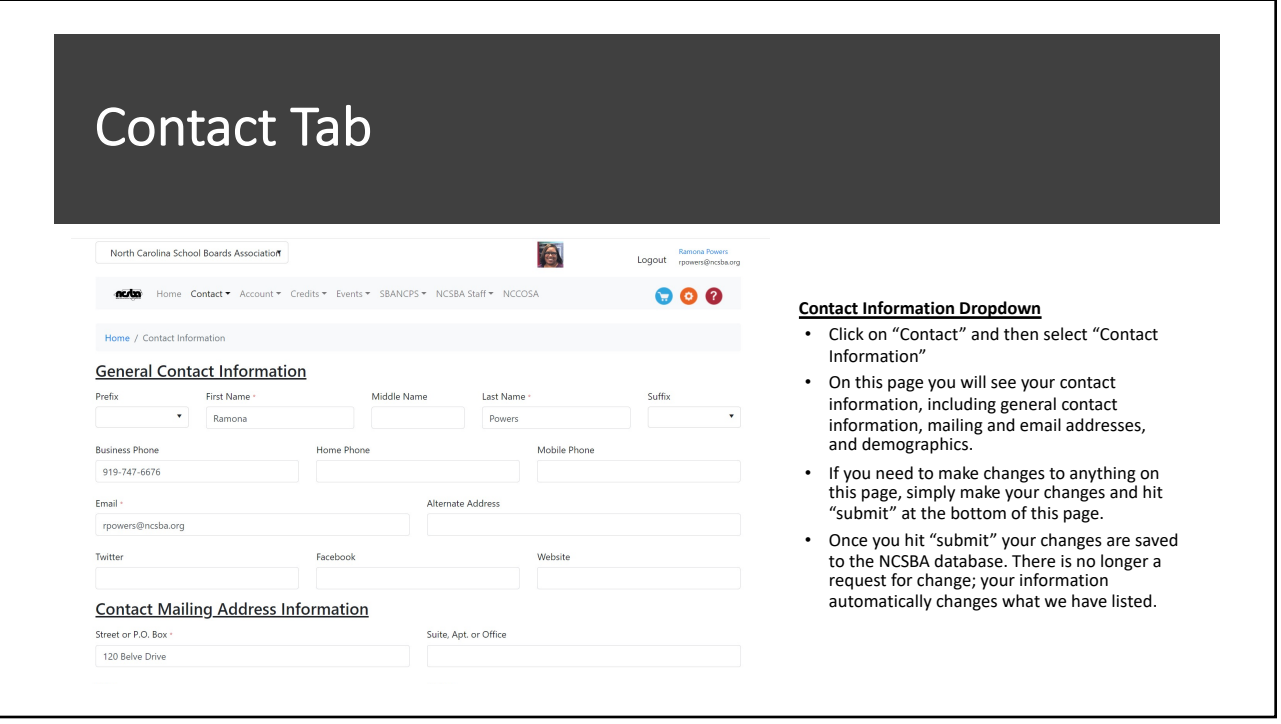

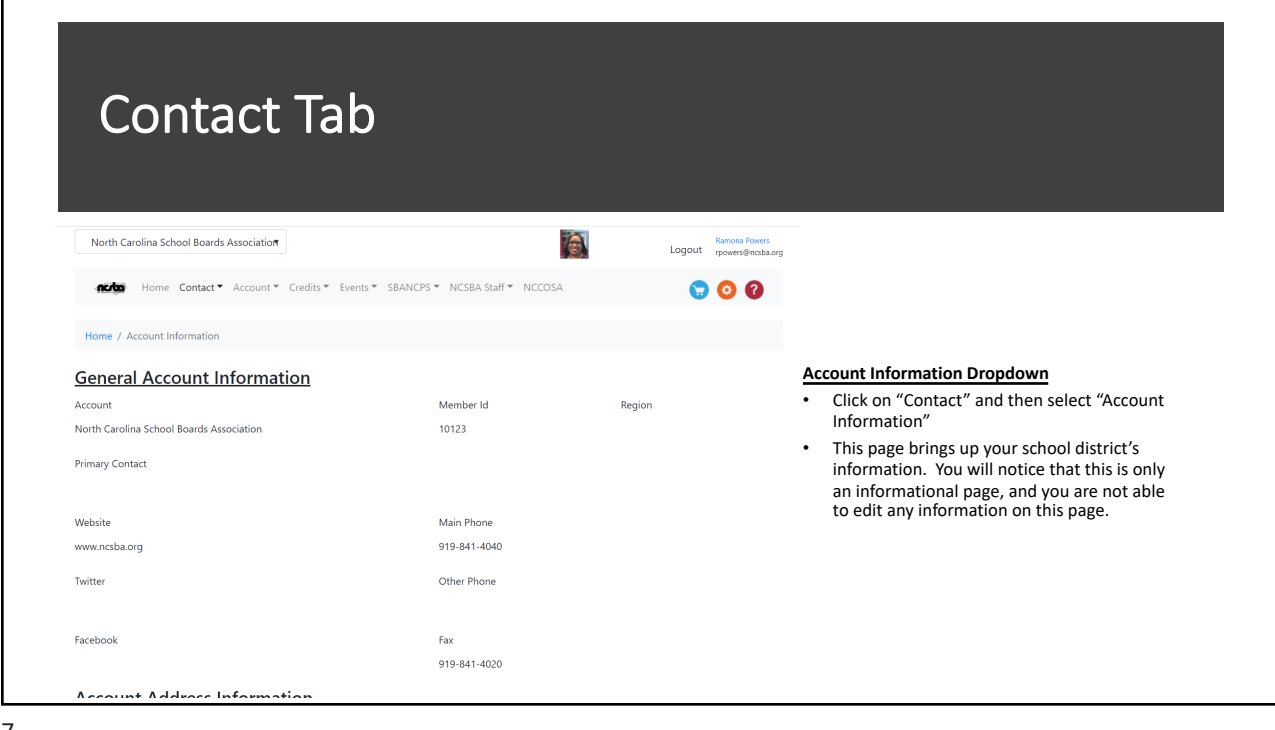

Г

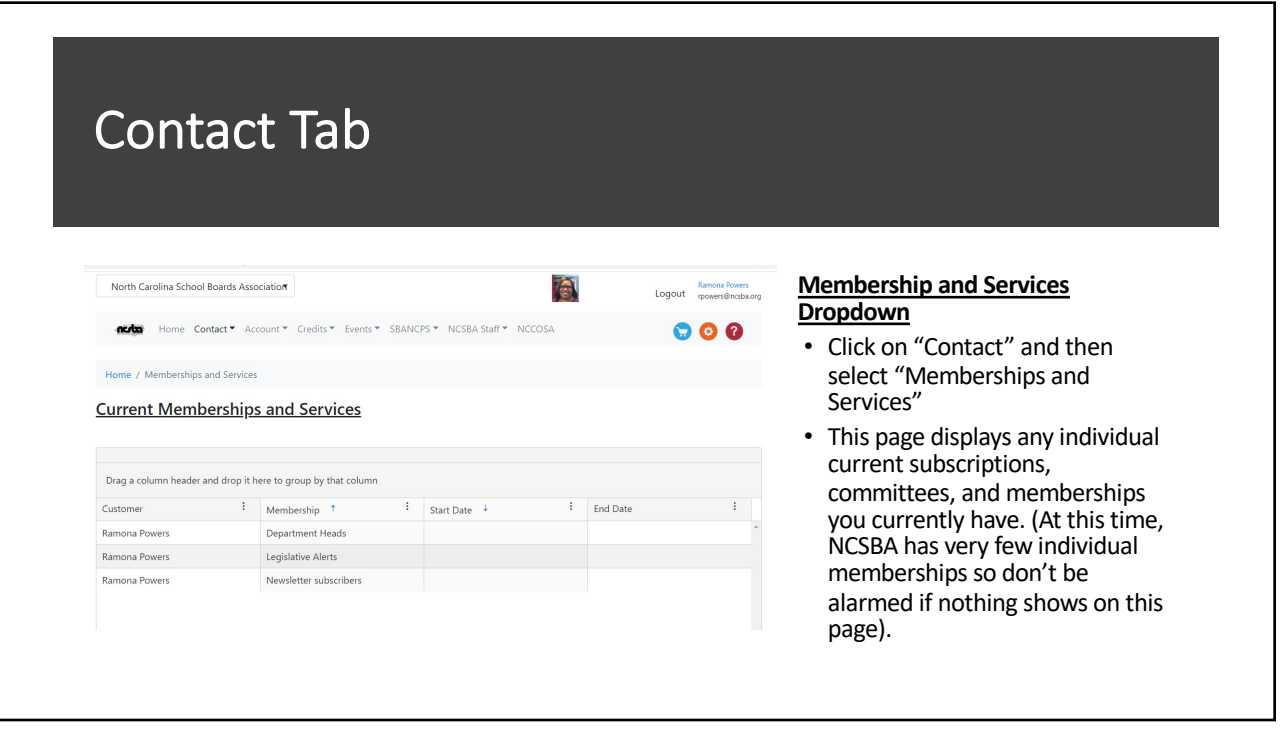

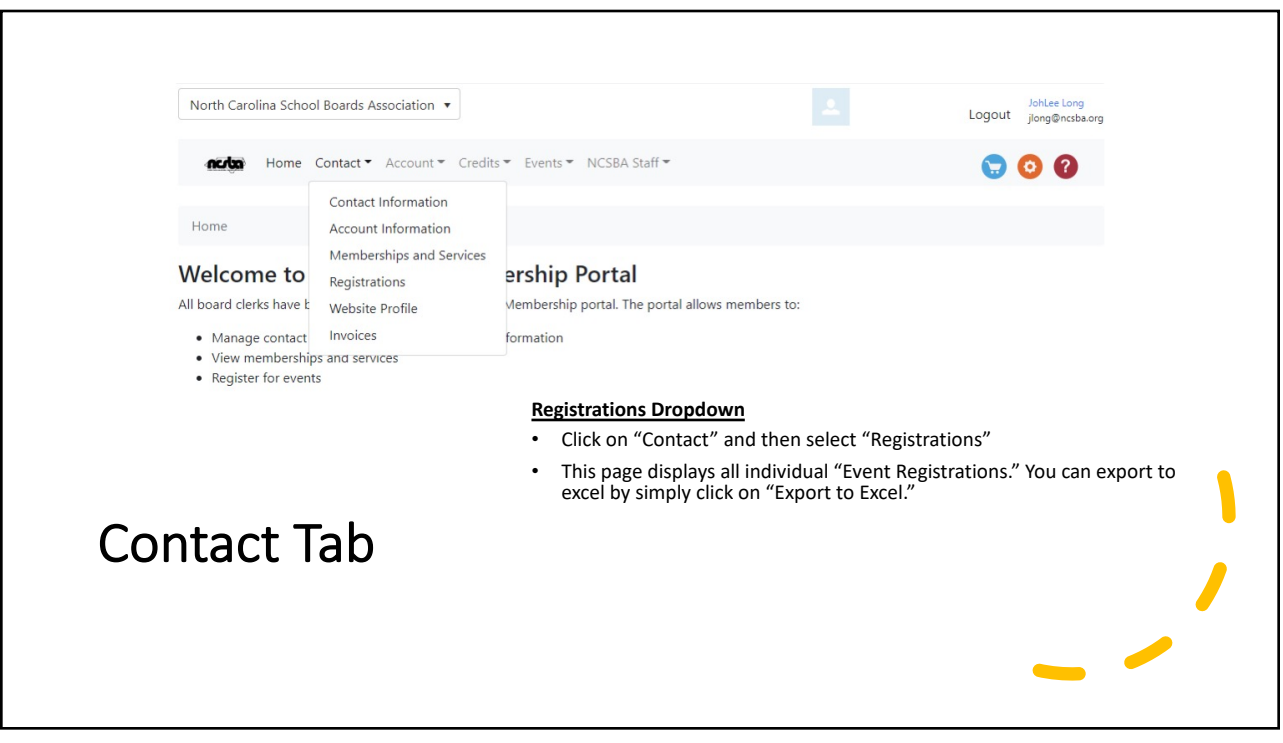

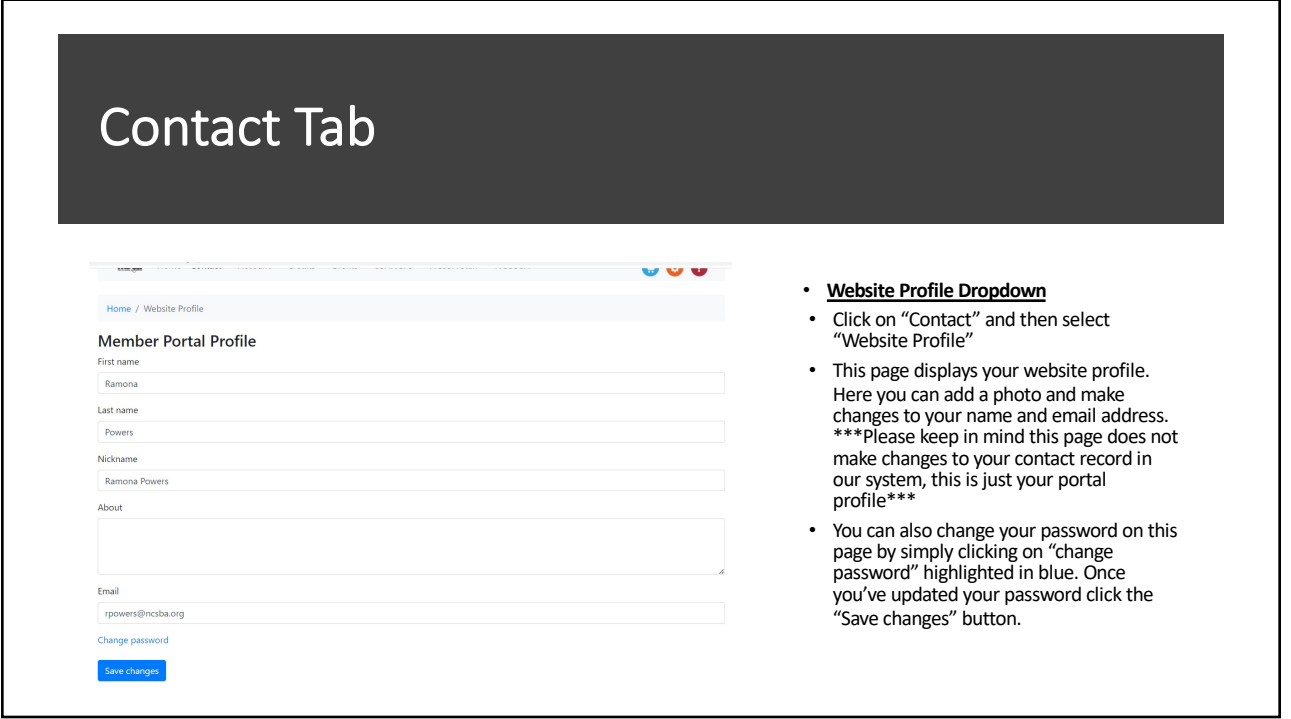

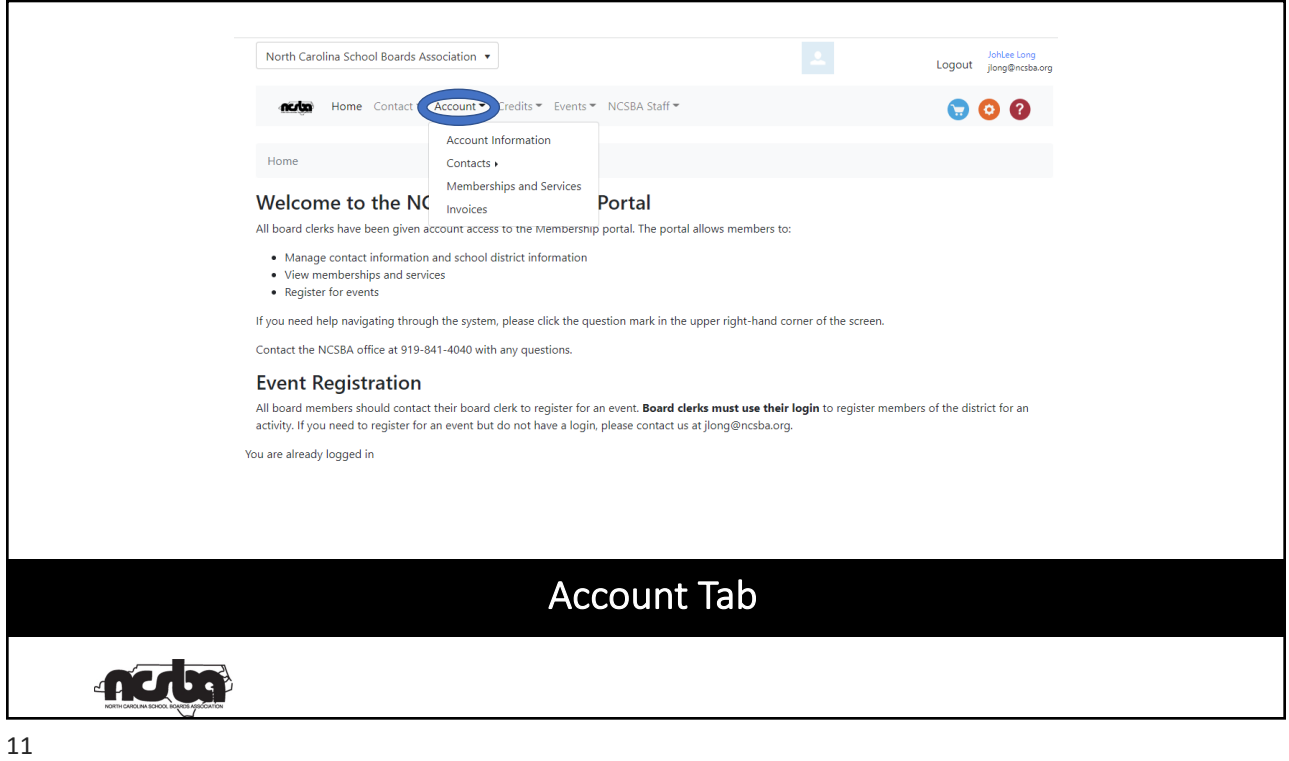

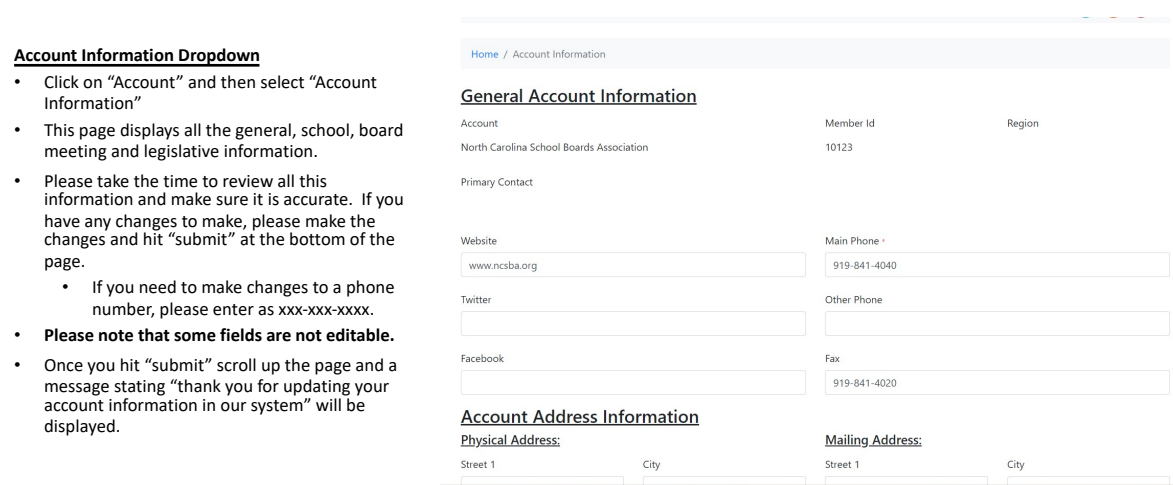

## Account Tab

**nods** 

#### **Contacts Dropdown**

naha

- Click on "Account" and then select "Contacts" and then select "contacts"
- This will populate in all your contacts for your school district.
- If you are not able to see a listing of all the contacts for your school district, please let us know.
- The pencil mark icon to the left of each of your contacts names allows you to update the account contact by simply clicking on that icon.
- A new screen will pop up for you to make changes and scroll down to the bottom and hit "submit" when you are done.
- Notice you can make changes to their "Position Title", "Board Office" and "Begin Date" by using the drop-down menu.

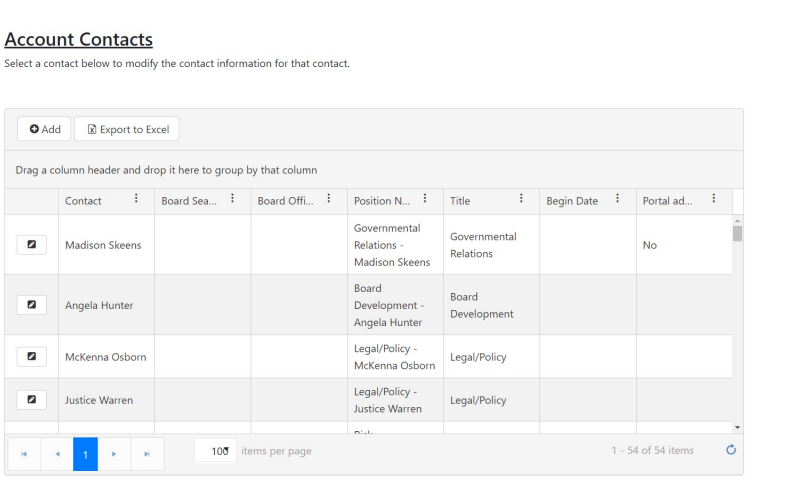

### Account Tab

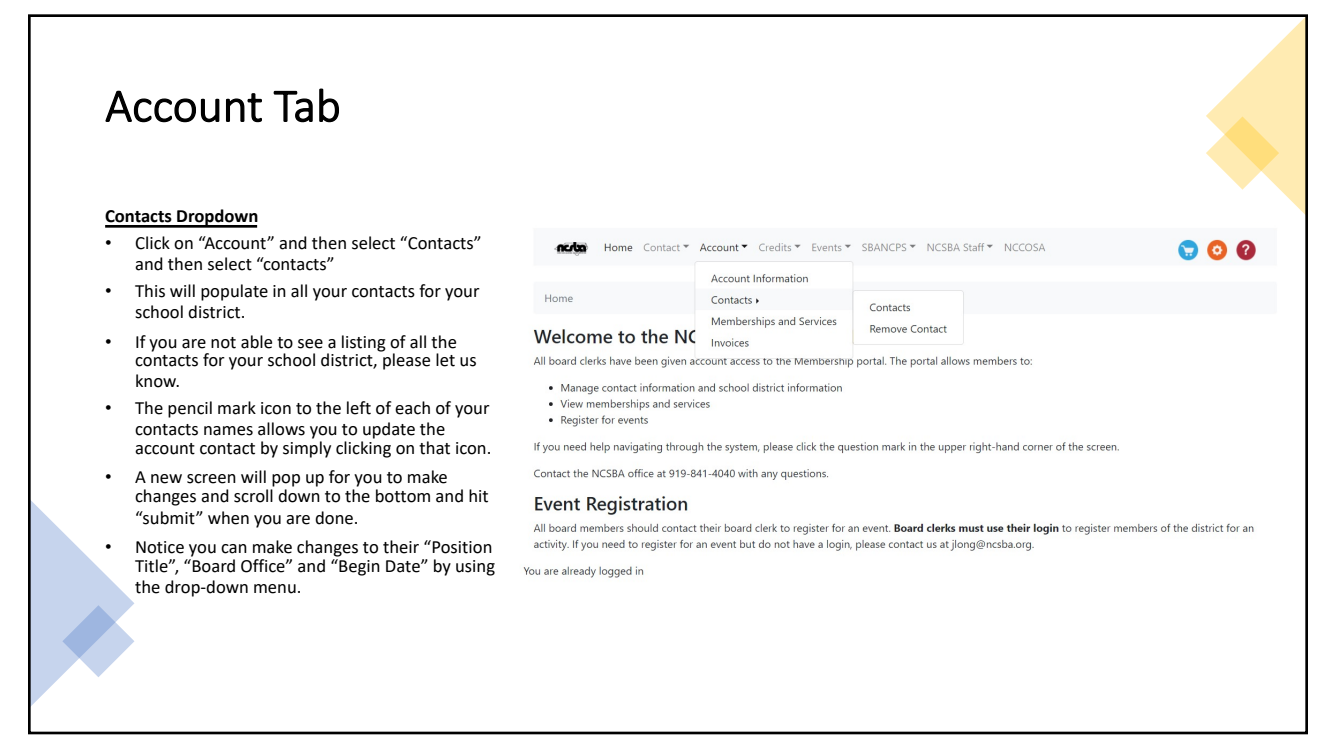

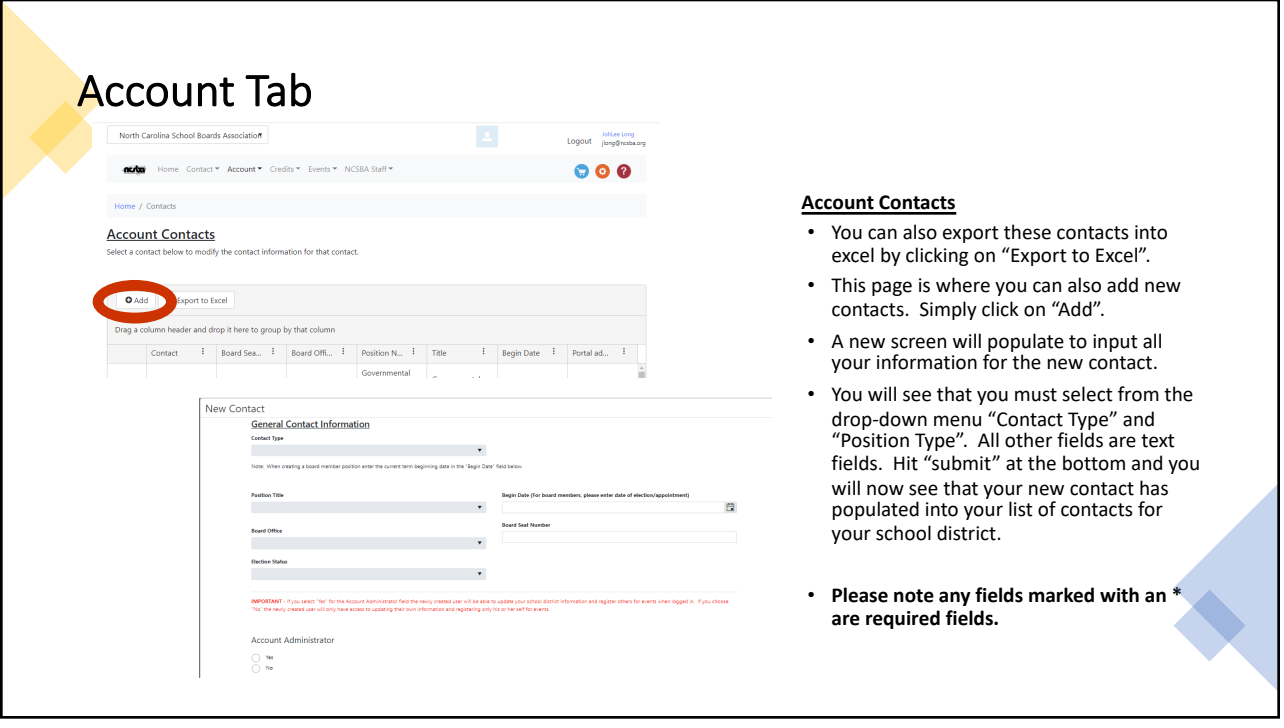

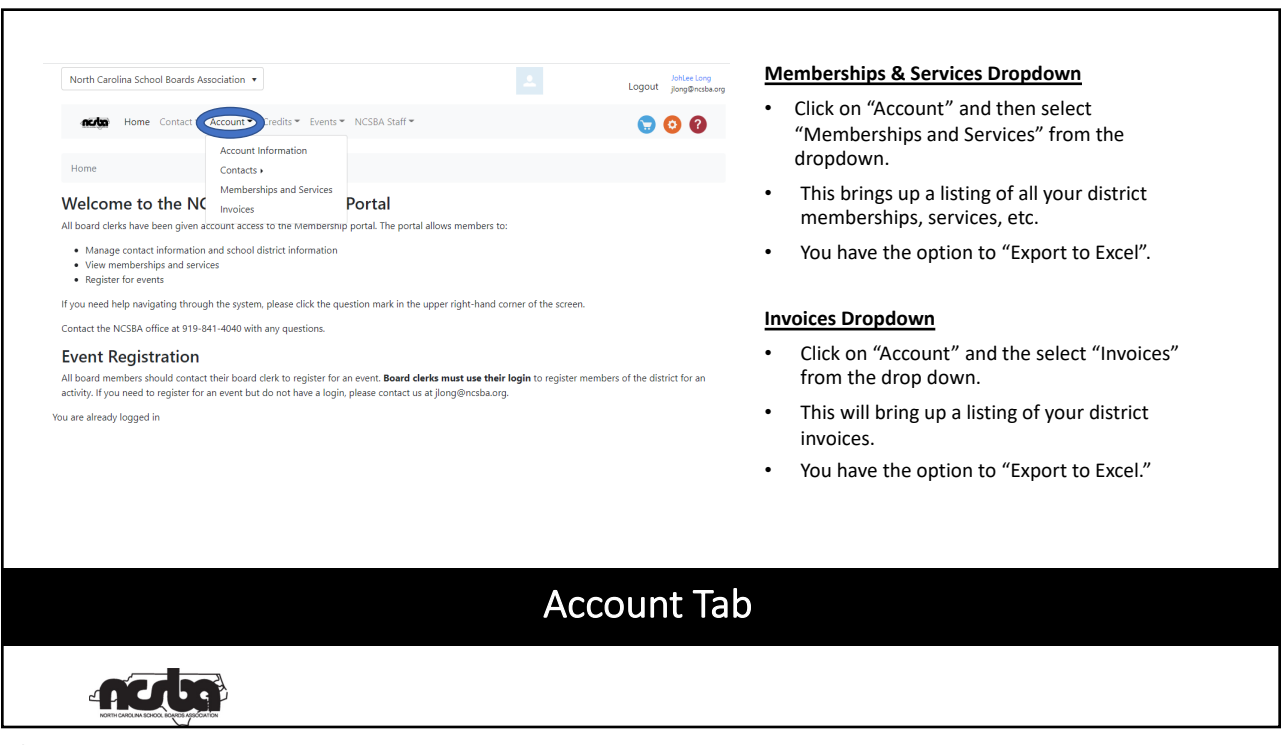

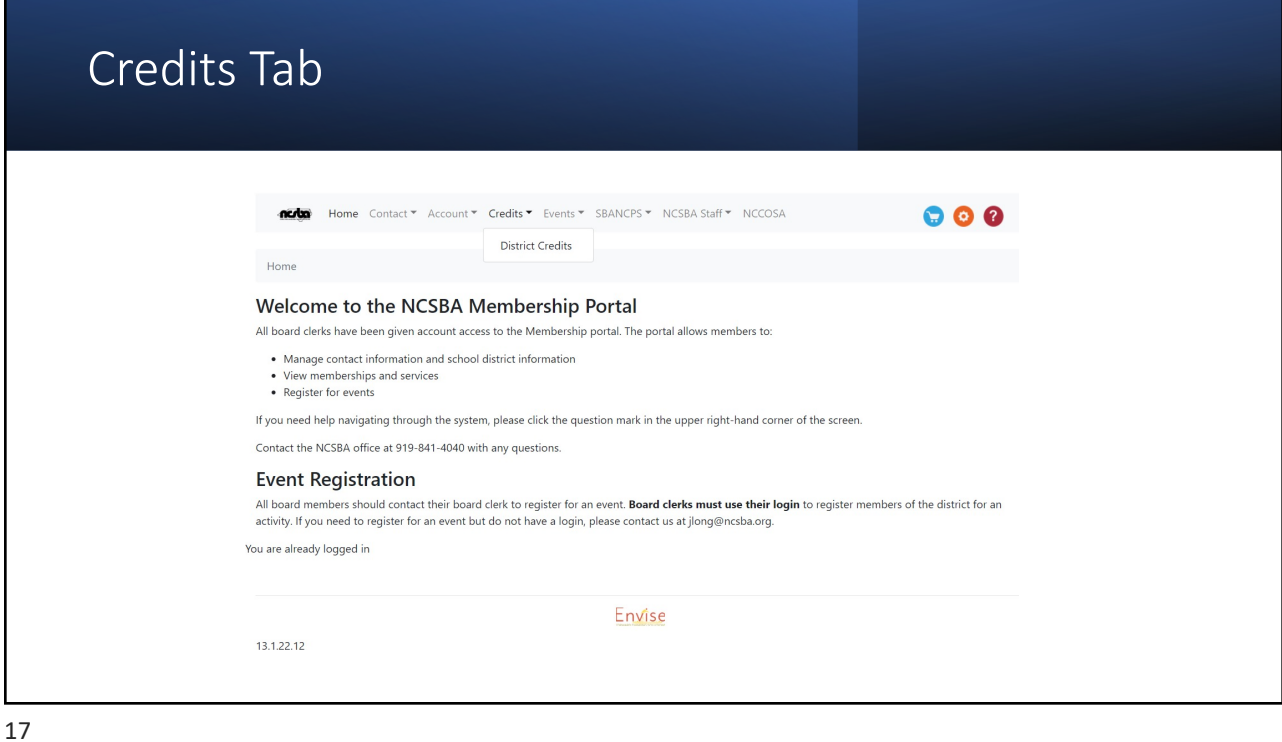

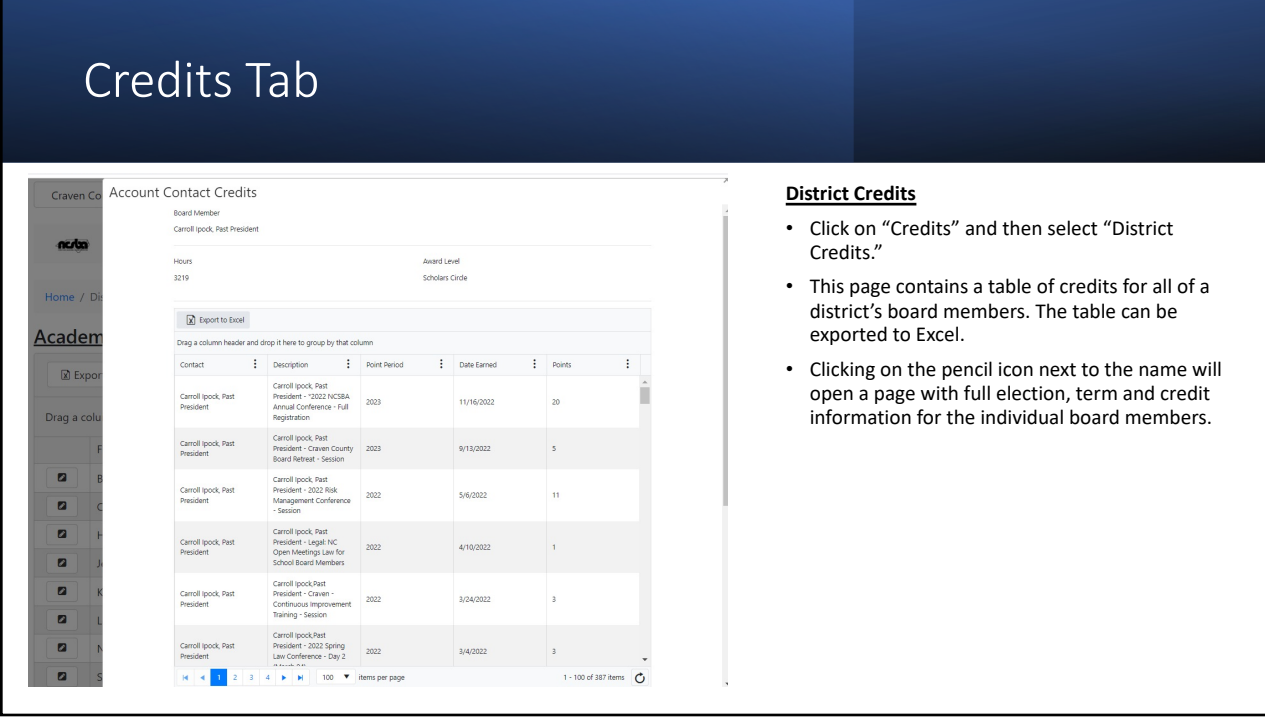

# Credits Tab

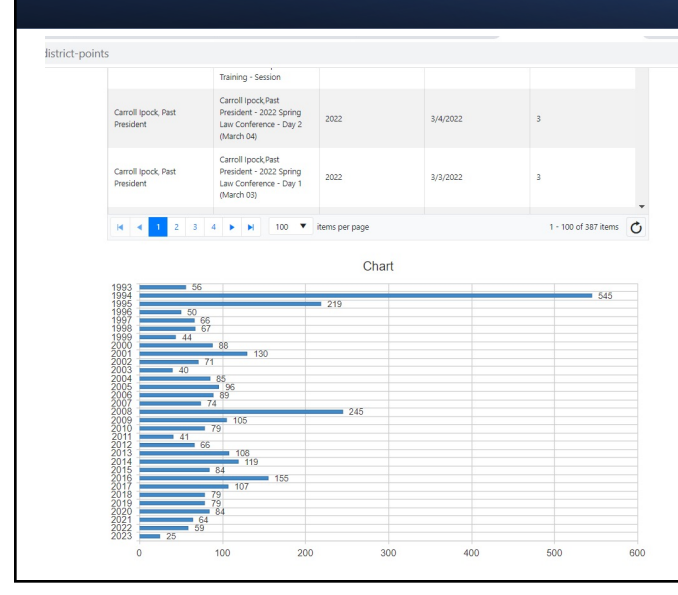

### **District Credits**

- Click on "Credits" and then select "District Credits."
- This page contains a table of credits for all of a district's board members. The table can be exported to Excel.
- Clicking on the pencil icon next to the name will open a page with full election, term and credit information for the individual board members.

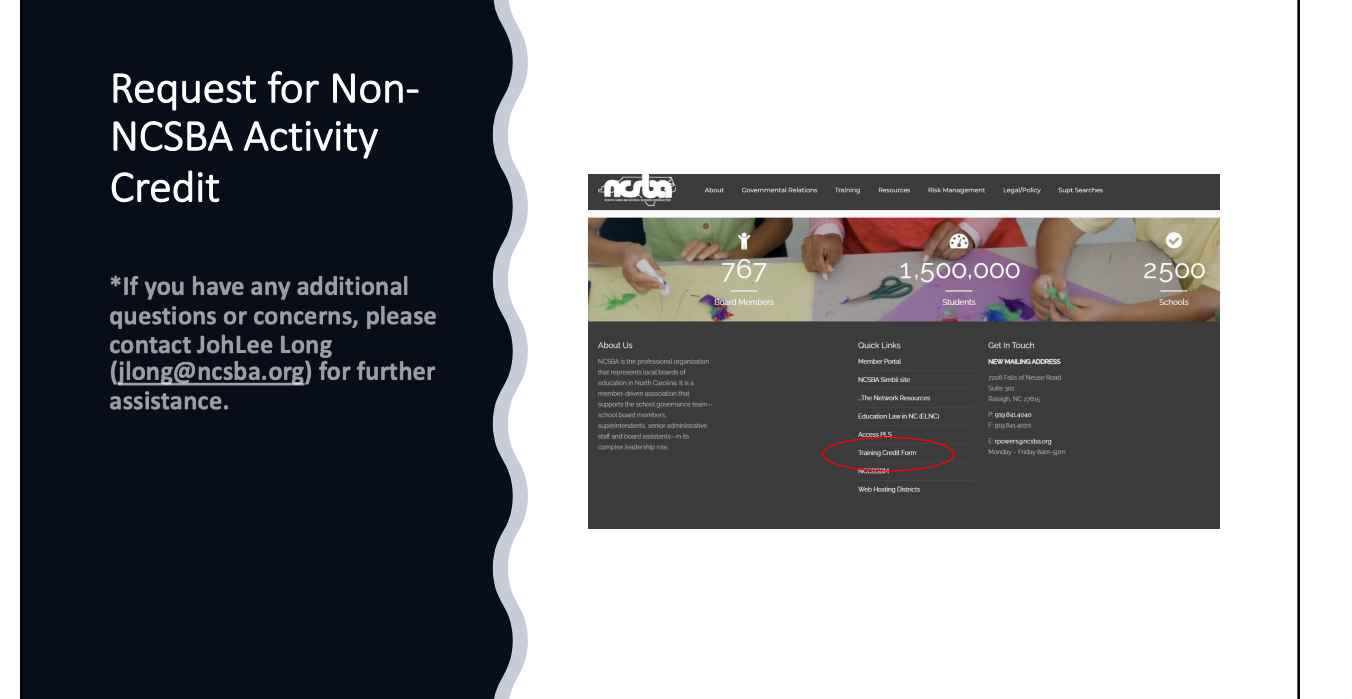

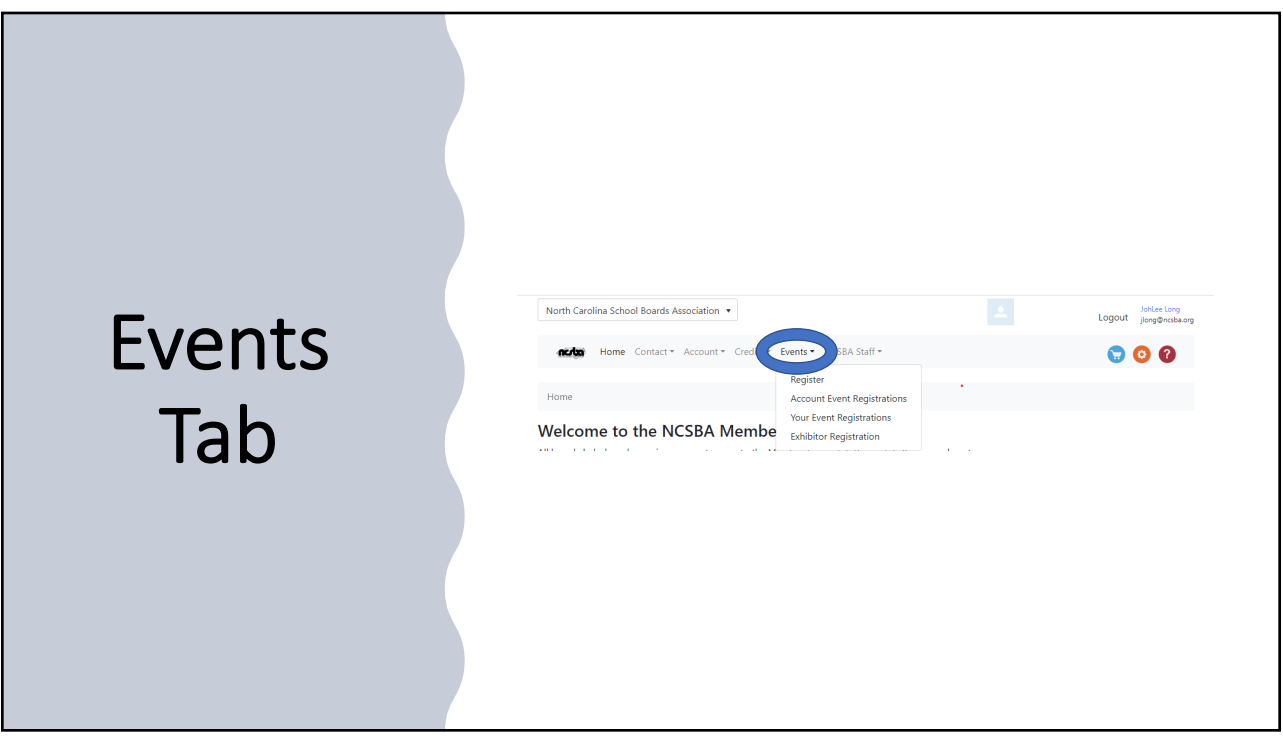

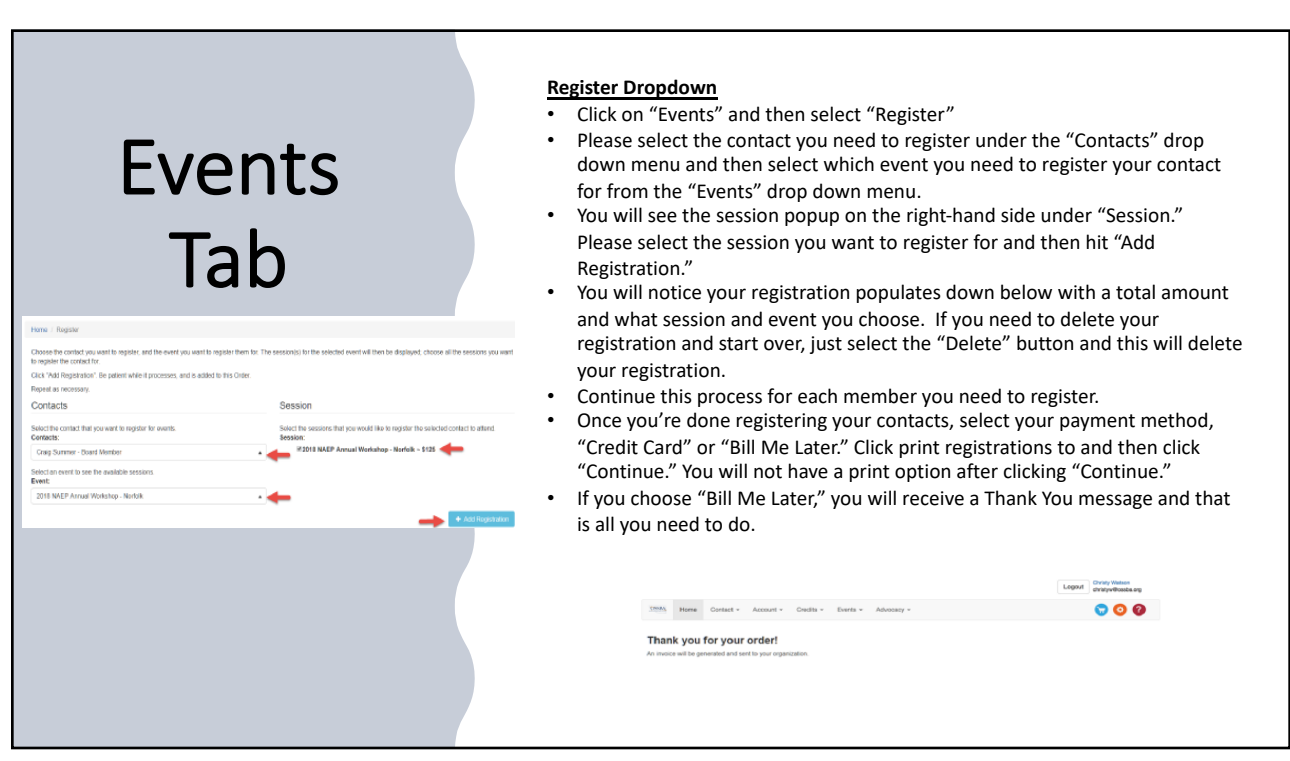

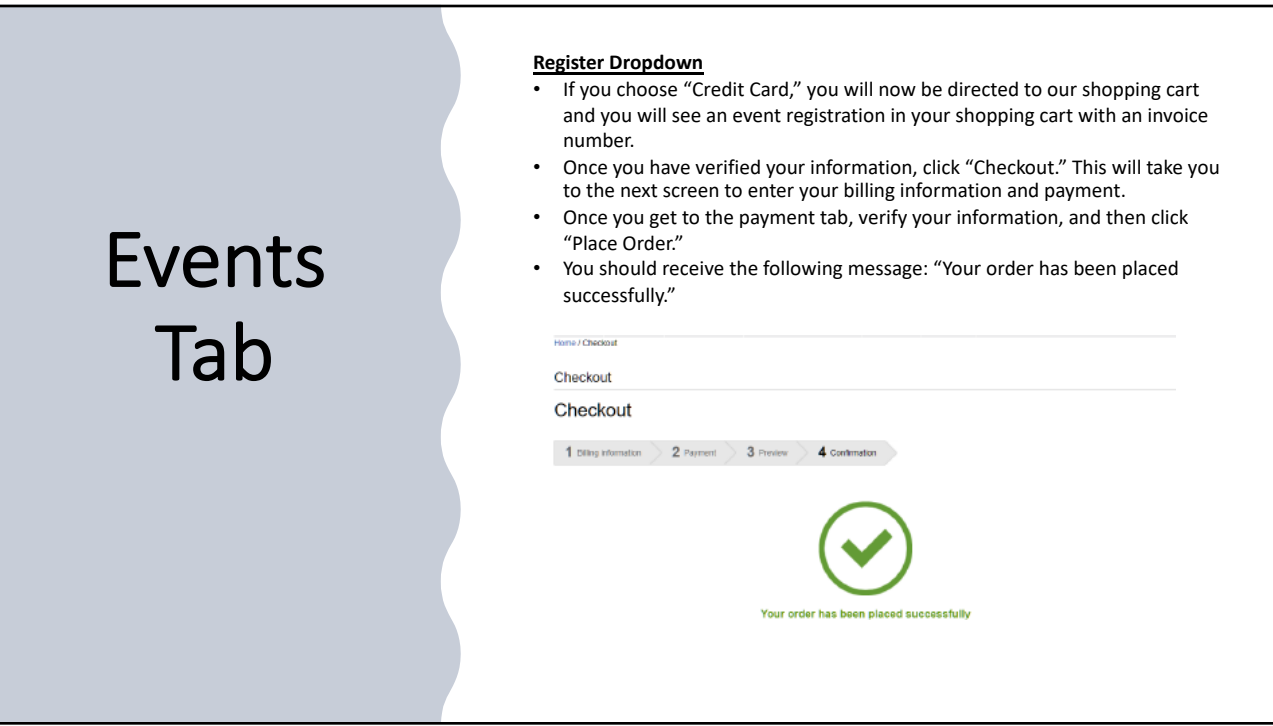

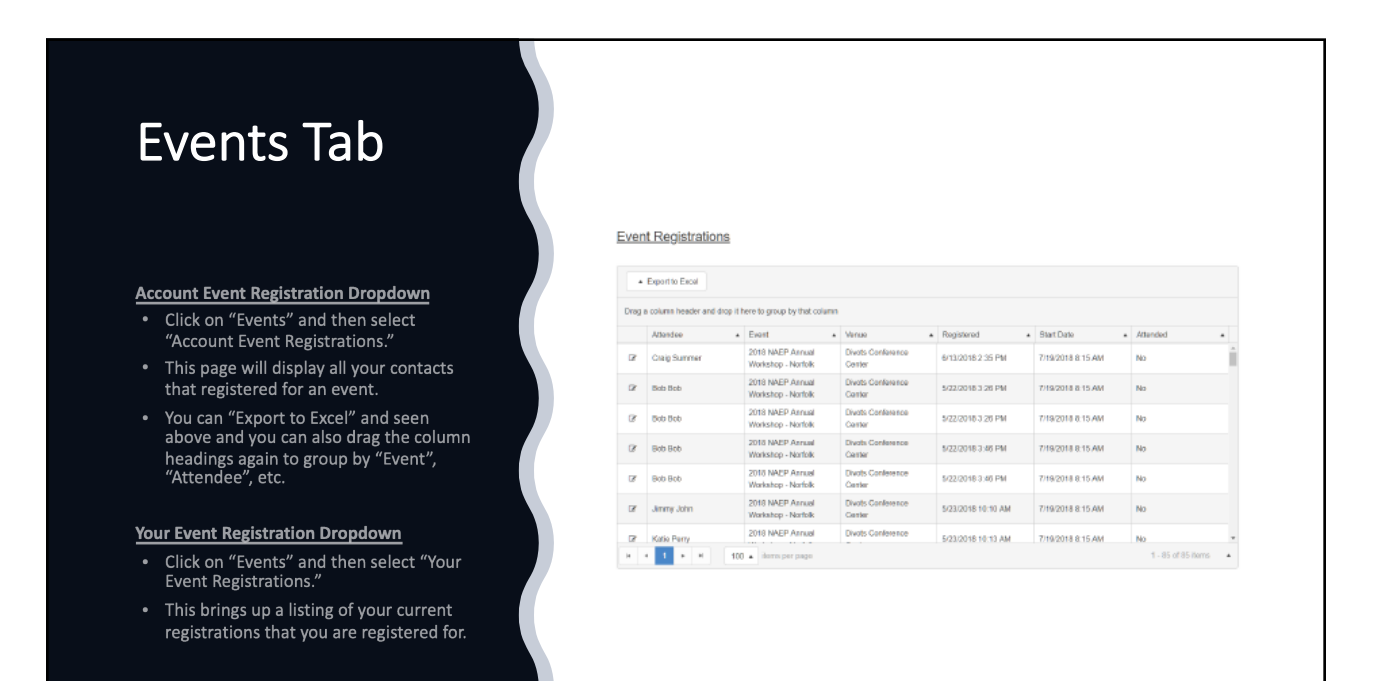

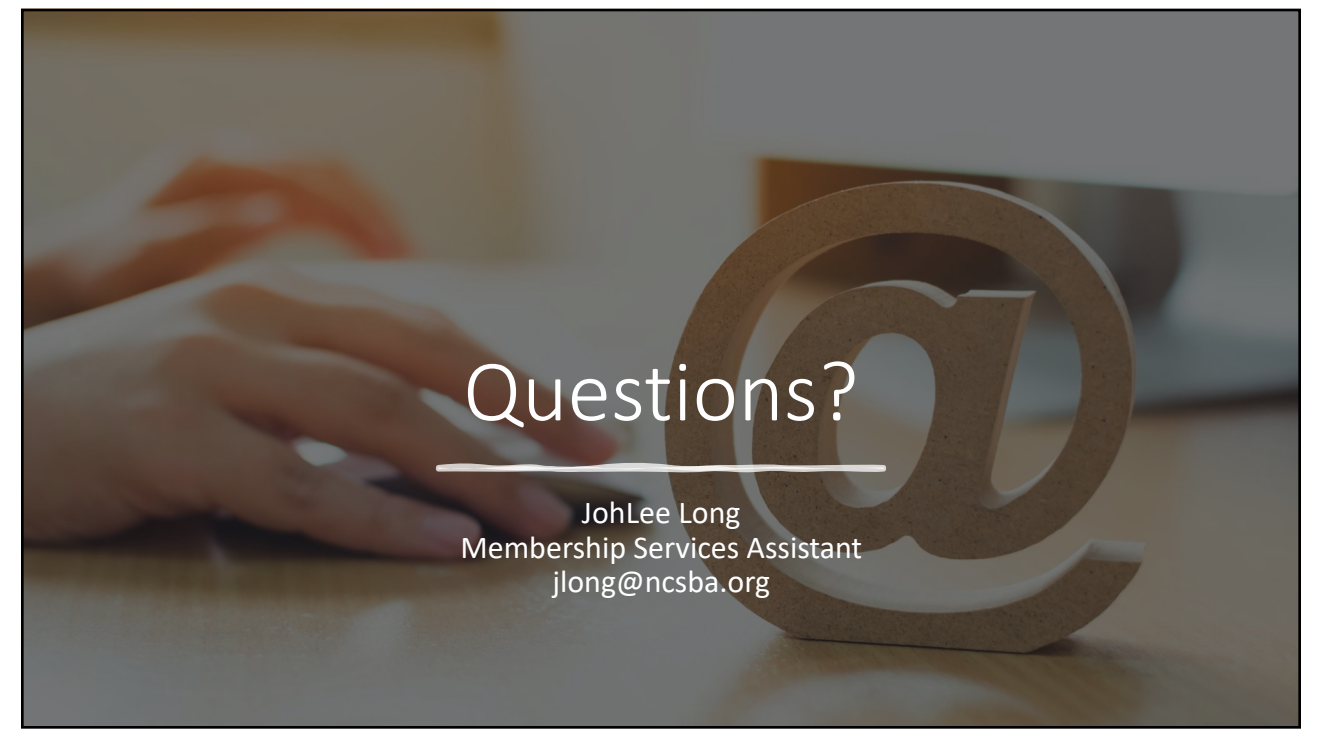